SETTEMBRE **2021**

# RIVISTA PER LA SCUOLA PRIMARIA **Scuola** Italiana **Moderna** 1

- ●INIZIA IL NOSTRO VIAGGIO
- BACK TO SCHOOL
- ●CI RICORDIAMO I NUMERI?
- ●EDUCAZIONE CIVICA AI BLOCCHI DI PARTENZA!

 $\mathcal{G}^{\mathcal{G}}$ 

 $\mathcal{L}_{\mathcal{A}}$ 

a)

*MINNINGH* 

## SPECIALE accoglienza

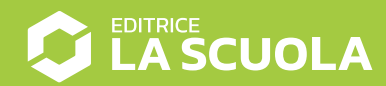

## **Coding step-by-step**

# A FINE ESTATE… FIGURE GEOMETRICHE PIANE CON I BASTONCINI

**Antonio Faccioli** Formatore e volontario **CoderDoio** 

 Con questo primo numero riprende il nostro percorso di coding *step-bystep*: in continuità con quanto fatto lo scorso anno scolastico, **assoceremo ai vari esempi di coding** 

#### **attività manuali di costruzione di oggetti**.

Per chi non avesse avuto modo di seguire i precedenti tutorial, il primo step di ogni lavoro sarà sempre la costruzione di uno o più oggetti, che chiamiamo **modello analogico** e che dovremo osservare nella sua realizzazione e nel suo utilizzo, per poter ricostruire un modello digitale simile con Scratch. Aggiungeremo poi le specifiche istruzioni attraverso i blocchi per **animare ed espandere le possibilità di funzionamento del nostro progetto in ambiente virtuale**.

### STEP 1 • BASTONCINI COLORATI

#### **MATERIALI**

- 20 bastoncini di legno dei ghiaccioli
- cerchietti adesivi di velcro
- pennarelli colorati

#### **PROCEDURA**

Coloriamo da entrambi i lati i bastoncini di legno con colori diversi e poi applichiamo i cerchietti di velcro. Dobbiamo aver cura di mettere due adesivi con asole su un lato e due con gancetti sull'altro: in entrambi i casi vanno posizionati alle estremità dei bastoncini.

Fatto questo, possiamo iniziare a sperimentare il loro utilizzo nella **costruzione di figure geometriche piane**: con 20 bastoncini possiamo costruirne diverse e comporle fra di loro. Naturalmente nulla vieta di prepararne un numero superiore e spaziare anche in altre tipologie di costruzioni. Il risultato finale potrebbe essere un prodotto simile a quello della fotografia qui accanto.

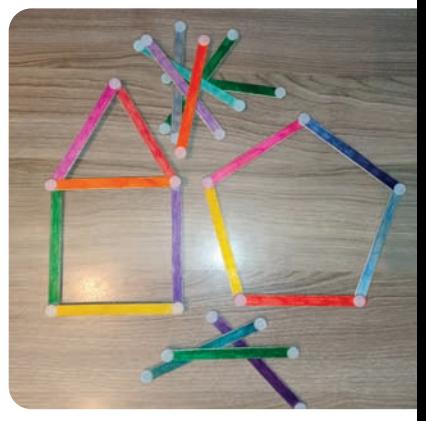

#### STEP 2 • BASTONCINO DIGITALE

Apriamo Scratch e creiamo un nuovo lavoro. Togliamo lo sprite del gattino e creiamone uno nuovo.

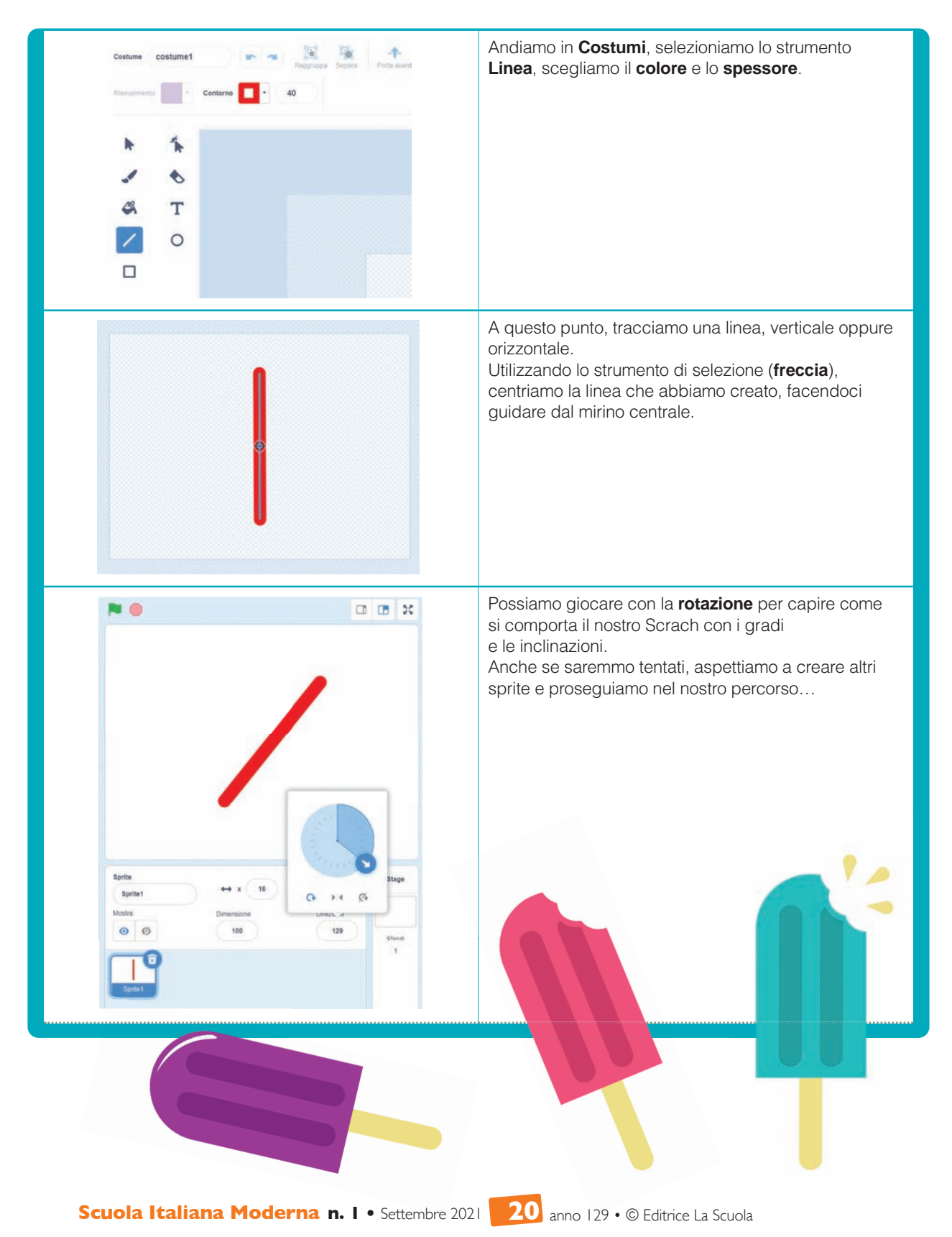

### STEP 3 • RUOTIAMO I BASTONCINI CON UN CLIC… SOLUZIONE 1

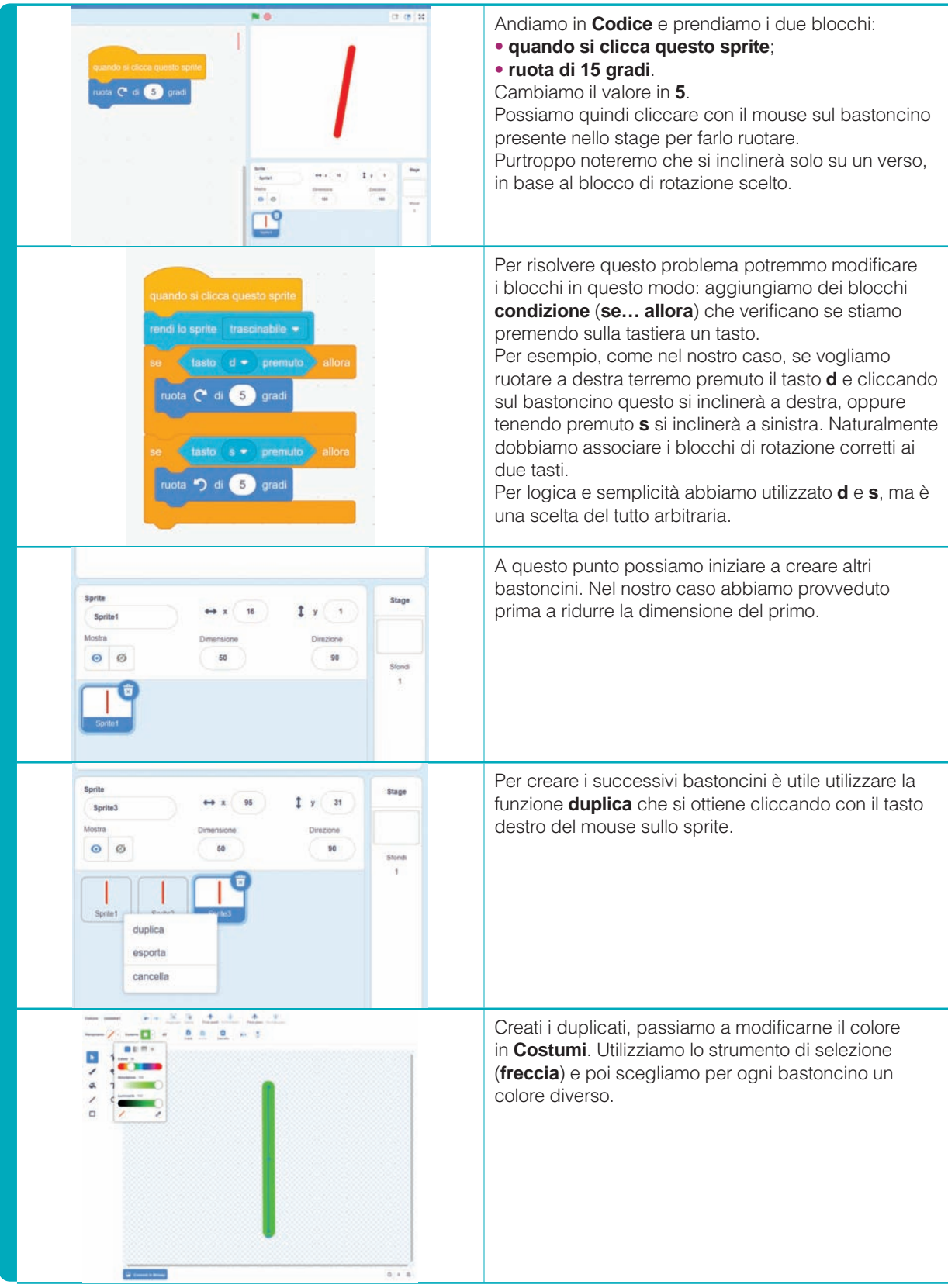

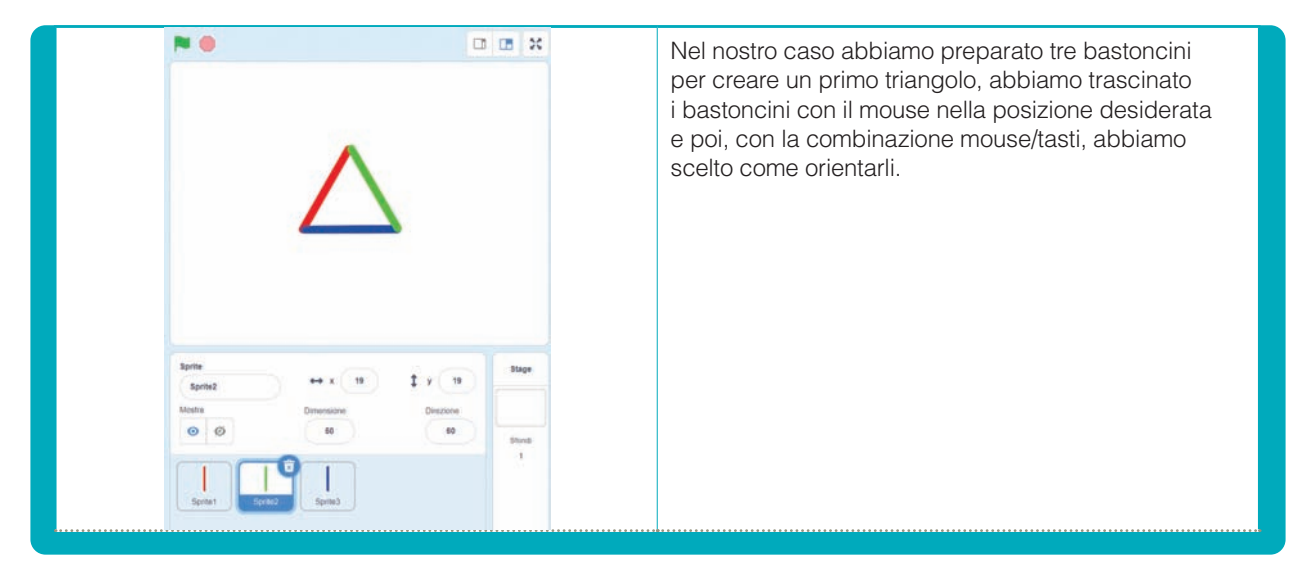

Mentre clicchiamo sui bastoncini è utile osservare la casella **Direzione** per comprendere come sta lavorando **Scratch** 

### STEP 4 • RUOTIAMO I BASTONCINI CON UN CLIC… SOLUZIONE 2

La precedente soluzione va bene solo se possiamo utilizzare una tastiera fisica, che ci permetta di tenere premuto un tasto.

Che cosa succede se utilizziamo un tablet e non possiamo tener premuti i tasti?

Vediamo quindi una possibile alternativa.

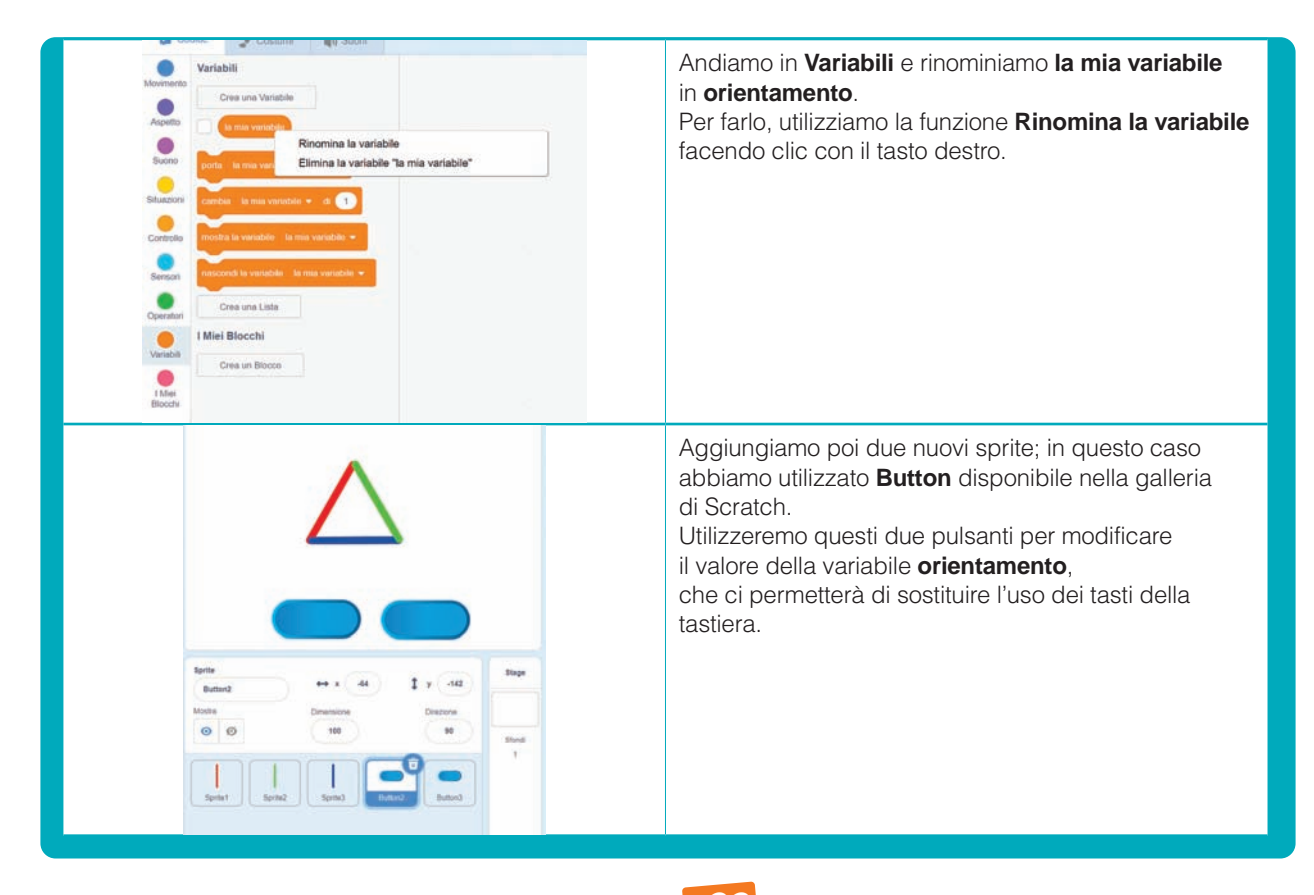

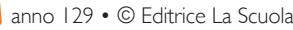

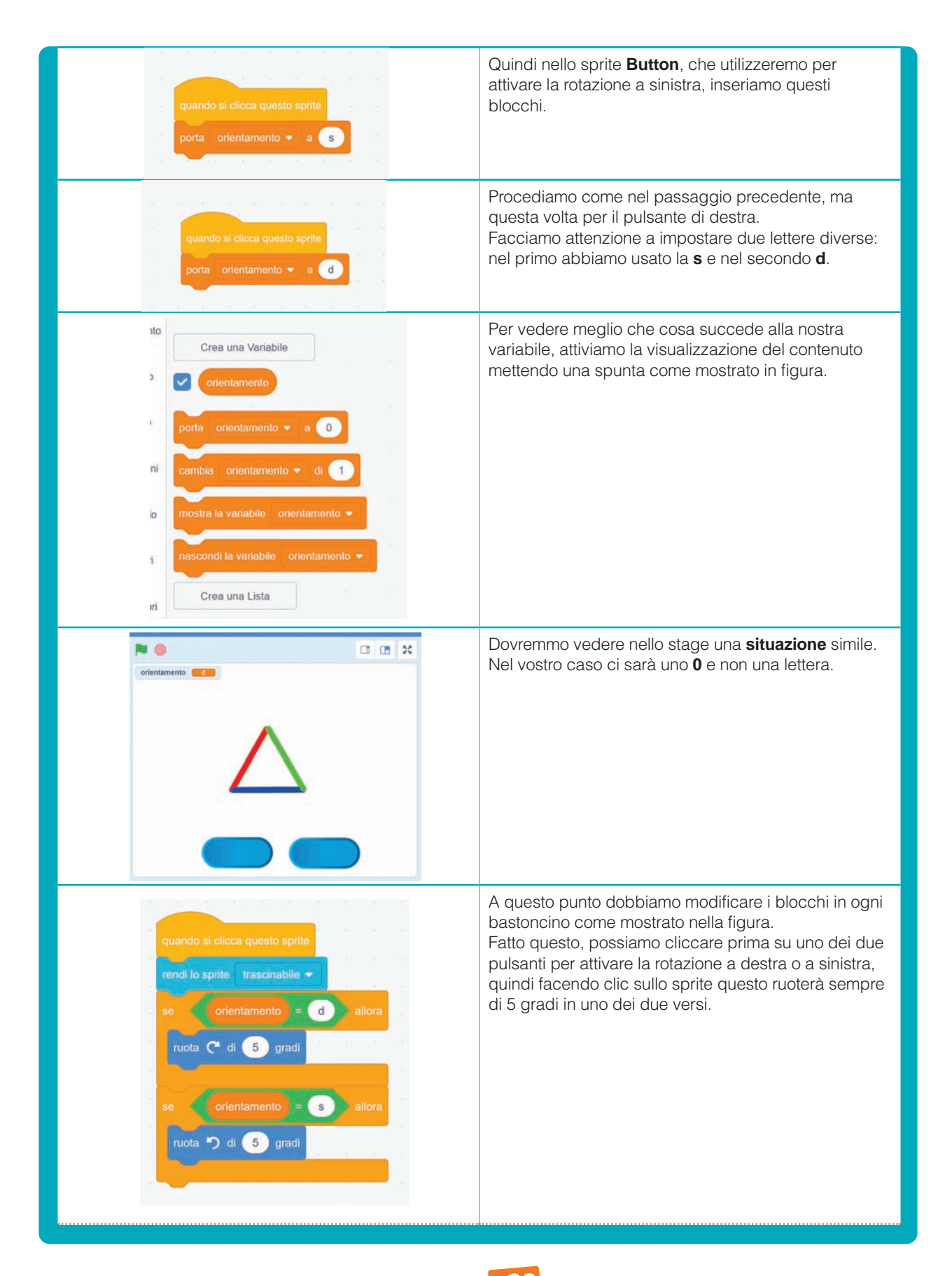

**Scuola Italiana Moderna n. I •** Settembre 2021 **23** anno 129 • © Editrice La Scuola

#### STEP 5 • ABBIAMO UN BUG!

Se siamo arrivati fino a questo punto, avremo notato subito che c'è un bel *bug*. Una volta che abbiamo attivato la **variabile** con uno dei due pulsanti, non riusciamo più a spostare semplicemente i bastoncini. Possiamo spostarli, ma allo stesso tempo ruoteranno. Ecco una possibile semplice soluzione a questo problema.

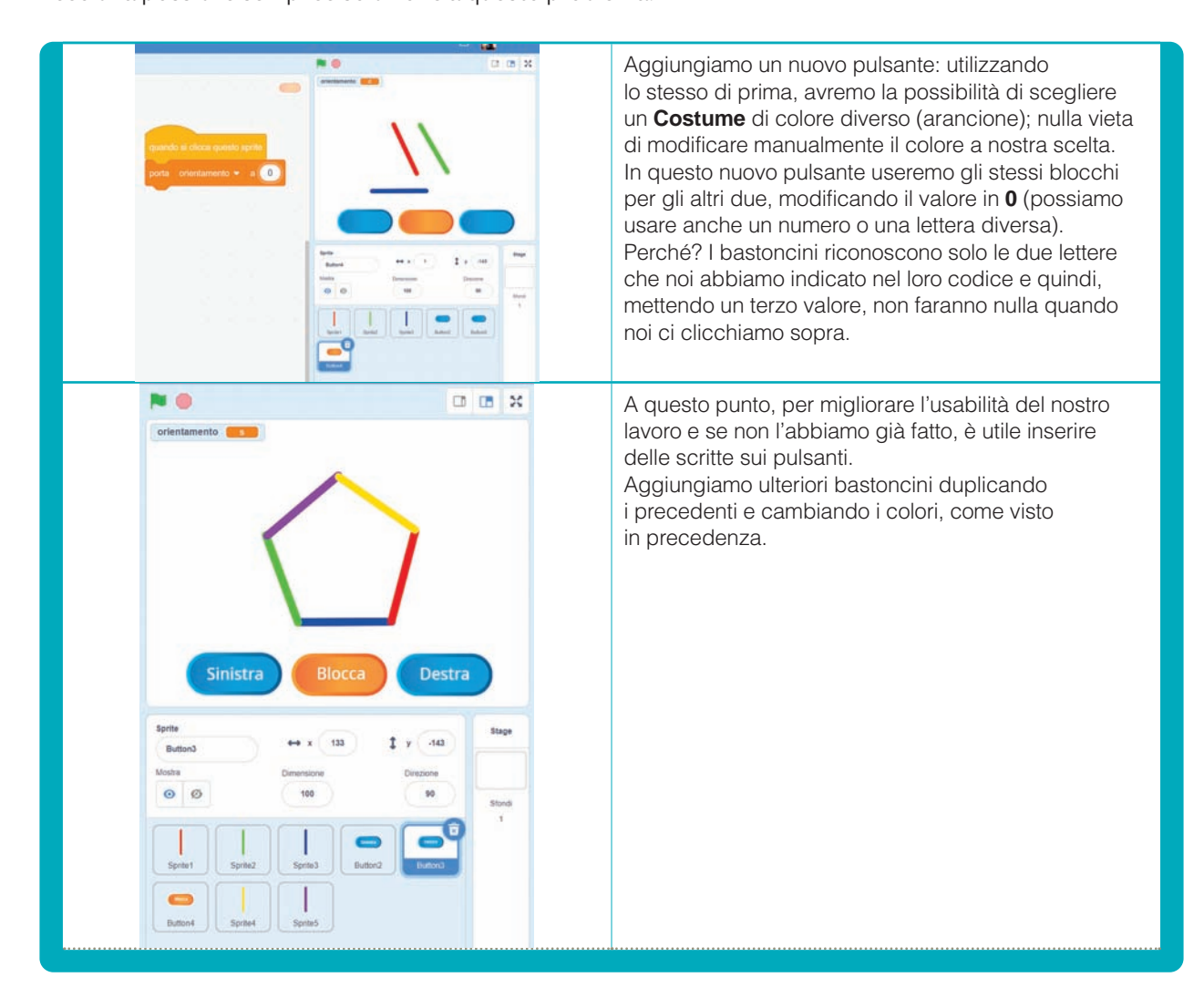

**CONCLUSIONI**<br>Si tratta di un lavoro con pochi blocchi, che tuttavia **SITOGRAFIA** ci offre diversi spunti sull'utilizzo degli **eventi**, delle **condizioni** e dei **diversi strumenti di Scratch**.

Come sempre, adesso lascio a voi il compito di modificare e personalizzare questo lavoro con altre funzioni, suoni ecc.

Fatevi ispirare, buon hacking!

Entrambi i progetti sono disponibili a questi due indirizzi:

- **https://scratch.mit.edu/projects/562106372/** (versione con tastiera)
- **https://scratch.mit.edu/projects/562110002/** (versione senza tastiera)